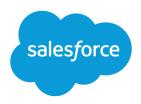

## Einstein Conversation Insights Aircall Configuration Guide

Salesforce, Spring '24

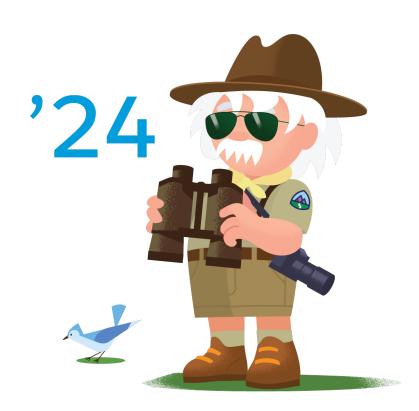

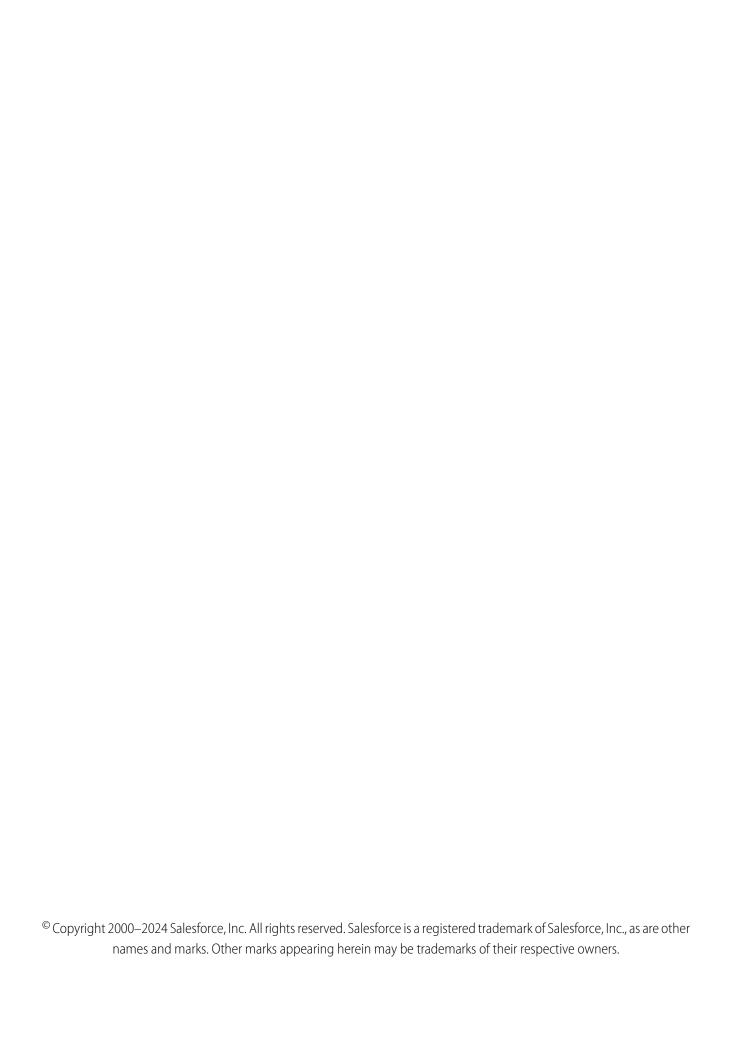

## CONTENTS

| Configure Aircall with Einstein Conversation Insights |
|-------------------------------------------------------|
| Log In as the Integration User                        |
| Generate the API Key for Aircall                      |
| Add Aircall Named Credentials                         |
| Set Up the Connected App                              |
| Add ECI as an Authorized Provider                     |
| Set Up the Salesforce Site                            |
| Add ECI Named Credentials                             |
| Assign the Guest User Permission Set                  |

# CONFIGURE AIRCALL WITH EINSTEIN CONVERSATION INSIGHTS

Follow these tasks to integrate Aircall with Einstein Conversation Insights (ECI).

Complete these steps after installing and launching the Voice Connector app.

Additional steps are required to complete the integration process and turn on the feature. See the ECI Voice Connector Guide for more details.

#### Log In as the Integration User

Before you can set up the integration between the voice connector and Einstein Conversation Insights (ECI), a user with Salesforce admin permissions is required to be available for the integration. This user is typically a separate user created for the purpose of integrations. Make sure you're logged in as this user for the configuration tasks.

#### Generate the API Key for Aircall

Create an API key from the Aircall dashboard and store the information in a secure place.

#### Add Aircall Named Credentials

Add the named credentials for the voice provider from the Setup menu.

#### Set Up the Connected App

To call the Einstein Conversation Insights (ECI) web service, create a connected app. If you've configured another voice connector, skip the remaining configuration tasks.

#### Add ECI as an Authorized Provider

Add Einstein Conversation Insights (ECI) as an authorized provider from the Setup menu.

#### Set Up the Salesforce Site

If a site isn't created, set up an active Salesforce site.

#### Add ECI Named Credentials

Add the named credentials for ECI from the Setup menu.

#### Assign the Guest User Permission Set

Assign the guest user permission set from Setup.

#### **EDITIONS**

Available in: Lightning Experience

Available in Einstein Conversation Insights, which is available in **Performance** and **Unlimited** Editions, and for an additional cost in **Enterprise Edition** 

## Log In as the Integration User

Before you can set up the integration between the voice connector and Einstein Conversation Insights (ECI), a user with Salesforce admin permissions is required to be available for the integration. This user is typically a separate user created for the purpose of integrations. Make sure you're logged in as this user for the configuration tasks.

An integration user is assigned the custom access necessary to complete integrations between ECI and your voice provider. It's a Salesforce best practice to use a separate user for this purpose and to dedicate this user to this integration.

1. Add a user as an integration user by following the standard process to set up a user. See Add a Single User.

Make sure **System Administrator** is selected for the Profile. The user also needs **API Enabled** enabled, access to the Voice Call object, an ECI access permission set, and the Conversation Insights Integration User permission set assigned.

- **2.** Log in as the integration user, and open the Voice Connector app.
- **3.** Use the integration user to complete the configuration tasks.

#### EDITIONS

Available in: Lightning Experience

Available in Einstein Conversation Insights, which is available in **Performance** and **Unlimited** Editions, and for an additional cost in **Enterprise Edition** 

#### **USER PERMISSIONS**

To enable Einstein Conversation Insights:

Customize Application

## Generate the API Key for Aircall

Create an API key from the Aircall dashboard and store the information in a secure place.

- 1. Log in to your Aircall dashboard.
- 2. In the left sidebar, select Integrations & API and click API Keys.
- 3. Click Generate API Key.
- **4.** Copy and save the API ID and API Token values. These values aren't shown again.
- 5. Click Confirm.

For more information, see Aircall developers.

#### **EDITIONS**

Available in: Lightning Experience

Available in Einstein Conversation Insights, which is available in **Performance** and **Unlimited** Editions, and for an additional cost in **Enterprise Edition** 

#### **USER PERMISSIONS**

To enable Einstein Conversation Insights:

## Add Aircall Named Credentials

Add the named credentials for the voice provider from the Setup menu.

- From Setup, enter Named Credentials in the Quick Find box, and then select Named Credentials.
- 2. Click the dropdown next to New and select **New Legacy**.
- **3.** Complete these fields with the specified information.
  - Label: Aircall
  - Name: Aircall
  - URL: https://api.aircall.io/
  - Identity Type: Named Principal
  - Authentication Protocol: Password Authentication
    - Username: api\_id
    - Password: api token
  - Generate Authorization Header: selected
  - Allow Merge Fields in HTTP Header: selected
  - Allow Merge Fields in HTTP Body: selected
- 4. Click Save.

#### **EDITIONS**

Available in: Lightning Experience

Available in Einstein Conversation Insights, which is available in **Performance** and **Unlimited** Editions, and for an additional cost in **Enterprise Edition** 

#### **USER PERMISSIONS**

To enable Einstein Conversation Insights:

Customize Application

## Set Up the Connected App

To call the Einstein Conversation Insights (ECI) web service, create a connected app. If you've configured another voice connector, skip the remaining configuration tasks.

- Note: The remaining tasks in this guide have been completed if you've configured another connector.
- 1. From Setup, enter App Manager in the Quick Find box, and then select **App Manager**.
- 2. Click New Connected App.
- **3.** Complete these fields in the Basic Information section.
  - Connected App Name: ECI Connected App
  - API Name: ECI Connected App
    - (1) Important: Use this exact name.
  - Contact Email: [the email address you want to use]
- **4.** Select **Enable OAuth Settings** and complete these fields.
  - Callback URL: https://dummy\_url/services/authcallback/ECI\_Auth\_Provider
    - Note: This URL is obtained after you create the Auth Provider in the next section.
  - Selected OAuth Scopes:

#### **EDITIONS**

Available in: Lightning Experience

Available in Einstein Conversation Insights, which is available in **Performance** and **Unlimited** Editions, and for an additional cost in **Enterprise Edition** 

#### **USER PERMISSIONS**

To enable Einstein Conversation Insights:

- Access content resources (content)
- Manage user data via APIs (api)
- Manage user data via Web browsers (web)
- Perform requests at any time (refresh\_token, offline\_access)
- Require Secret for Web Server Flow: selected
- Require Secret for Refresh Token Flow: selected

#### 5. Click Save.

Changes can take up to 10 minutes to take effect. Deleting a parent org deletes all connected apps with OAuth settings enabled.

- **6.** After the ECI Connected App is created, return to the App Manager page. Click the dropdown in the ECI Connected App row, and then click **Manage**.
- 7. Click Edit Policies.
- 8. Complete these fields.
  - Permitted Users: Admin approved users are pre-authorized
  - IP Relaxation: Relax IP restrictions
  - Refresh Token Policy Expire refresh token after 365 days

It's not necessary to select **High assurance session required** even though the checkbox is marked as required.

- 9. Click Save.
- **10.** From the ECI Connected App Setup page, click **Manage Profiles** in the Profiles section.
- **11.** Select the profiles you want to give access to, and then click **Save**.

  We recommend selecting Standard User, System Administrator, and any other profiles that use the connected app.
- 12. From the App Manager page, select the dropdown in the ECI Connected App row, and then click View.
- **13.** Click **Manage Consumer Details** to see the Consumer Key and the Consumer Secret. A new window opens.
- **14.** Enter the verification code sent to you over email.
- **15.** The Consumer Key and Consumer Secret values are shown. Keep this window open, because these values are required to create the Auth Provider for the ECI Connected App.

## Add ECI as an Authorized Provider

Add Einstein Conversation Insights (ECI) as an authorized provider from the Setup menu.

- 1. From Setup, enter *Identity* in the Quick Find box, and then select **Auth. Providers**.
- 2. Click New.
- **3.** Select **Salesforce** for the Provider Type.
- **4.** Complete these fields with the specified information.
  - Name: ECI Auth Provider
  - URL Suffix: ECI Auth Provider
    - (!) Important: Use this exact name.
  - Consumer Key: Add the Consumer Key from the previous task here.
  - Consumer Secret: Add the Consumer Secret from the previous task here.
- 5. Click Save.

The Callback URL can be obtained.

- **6.** Copy the Callback URL, and replace the dummy one in the ECI Connected App.
- 7. From the App Manager page, go to the ECI Connected App and replace the dummy Callback URL value with the copied one.
- 8. Click Save.

Changes can take up to 10 minutes to take effect. Deleting a parent org also deletes all connected apps with OAuth settings enabled.

## Set Up the Salesforce Site

If a site isn't created, set up an active Salesforce site.

- 1. From Setup, enter Sites in the Quick Find box, and then select Sites.
- 2. Select the checkbox, and then select Register My Salesforce Site Domain.
- 3. Click New.
- **4.** Complete these fields with the specified information.
  - Site Label: VoiceConnector
  - Site Name: VoiceConnector
  - Site Contact: [the email address you want to use]
  - Default Record Owner: a Salesforce admin is recommended
  - Active: selected
  - Active Site Home Page: SiteLogin
  - Clickjack Protection Level: Allow framing by the same origin only (Recommended)
- 5. Leave the other options as default, and then click **Save**.

#### **EDITIONS**

Available in: Lightning Experience

Available in Einstein Conversation Insights, which is available in **Performance** and **Unlimited** Editions, and for an additional cost in **Enterprise Edition** 

#### **USER PERMISSIONS**

To enable Einstein Conversation Insights:

Customize Application

## EDITIONS

Available in: Lightning Experience

Available in Einstein Conversation Insights, which is available in **Performance** and **Unlimited** Editions, and for an additional cost in **Enterprise Edition** 

#### **USER PERMISSIONS**

To enable Einstein Conversation Insights:

## **Add ECI Named Credentials**

Add the named credentials for ECI from the Setup menu.

- From Setup, enter Named Credentials in the Quick Find box, and then select Named Credentials.
- 2. Click the dropdown next to New and select **New Legacy**.
- **3.** Complete these fields with the specified information.
  - Label: ECI Named Credential
  - Name: ECI Named Credential
  - URL: https://your\_domain/Replace "your\_domain" with your actual domain that
    is obtained from the Domains page in Setup. It's labeled My Domain under the Current
    HTTPS Option column.
  - Identity Type: Named Principal
  - Authentication Protocol: OAuth 2.0
  - Authentication Provider: ECI Auth Provider
  - Scope: refresh token web api content
  - Start Authentication Flow on Save: selected
  - Generate Authorization Header: selected
- 4. Click Save.
- 5. A login and an authorization page are shown. Follow the process to validate the account, and then click **Authorize**.
- **6.** Return to the Named Credentials page and verify that the Authentication Status now reads Authenticated with [your integration user with admin permissions].

## Assign the Guest User Permission Set

Assign the guest user permission set from Setup.

- From the Search box at the top of Setup, enter Guest User and select Voice Connector Guest User.
- **2.** Make sure this user is marked Active.
- 3. Click Permission Sets.
- 4. Click Edit Assignments.
- 5. Add Voice Connector Permission.
- 6. Add Conversation Insights Integration User.
- 7. Click Save.

#### **EDITIONS**

Available in: Lightning Experience

Available in Einstein Conversation Insights, which is available in **Performance** and **Unlimited** Editions, and for an additional cost in **Enterprise Edition** 

#### **USER PERMISSIONS**

To enable Einstein Conversation Insights:

Customize Application

#### **EDITIONS**

Available in: Lightning Experience

Available in Einstein Conversation Insights, which is available in **Performance** and **Unlimited** Editions, and for an additional cost in **Enterprise Edition** 

#### **USER PERMISSIONS**

To enable Einstein Conversation Insights: